# $\blacksquare$  Ha $\blacksquare$  reamnet

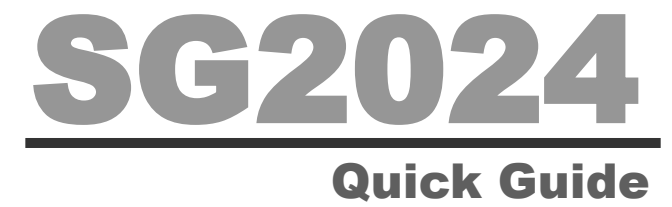

(Ver 2.01a)

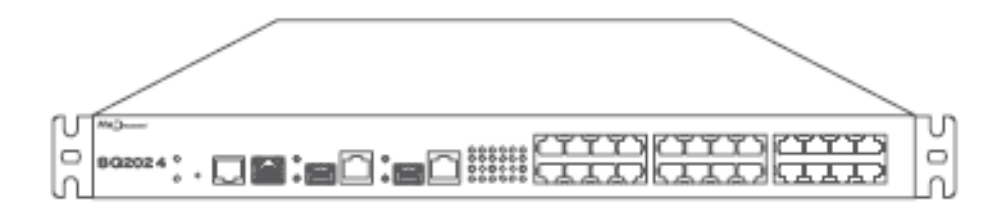

### HANDREAMNET

#### 목 **大**

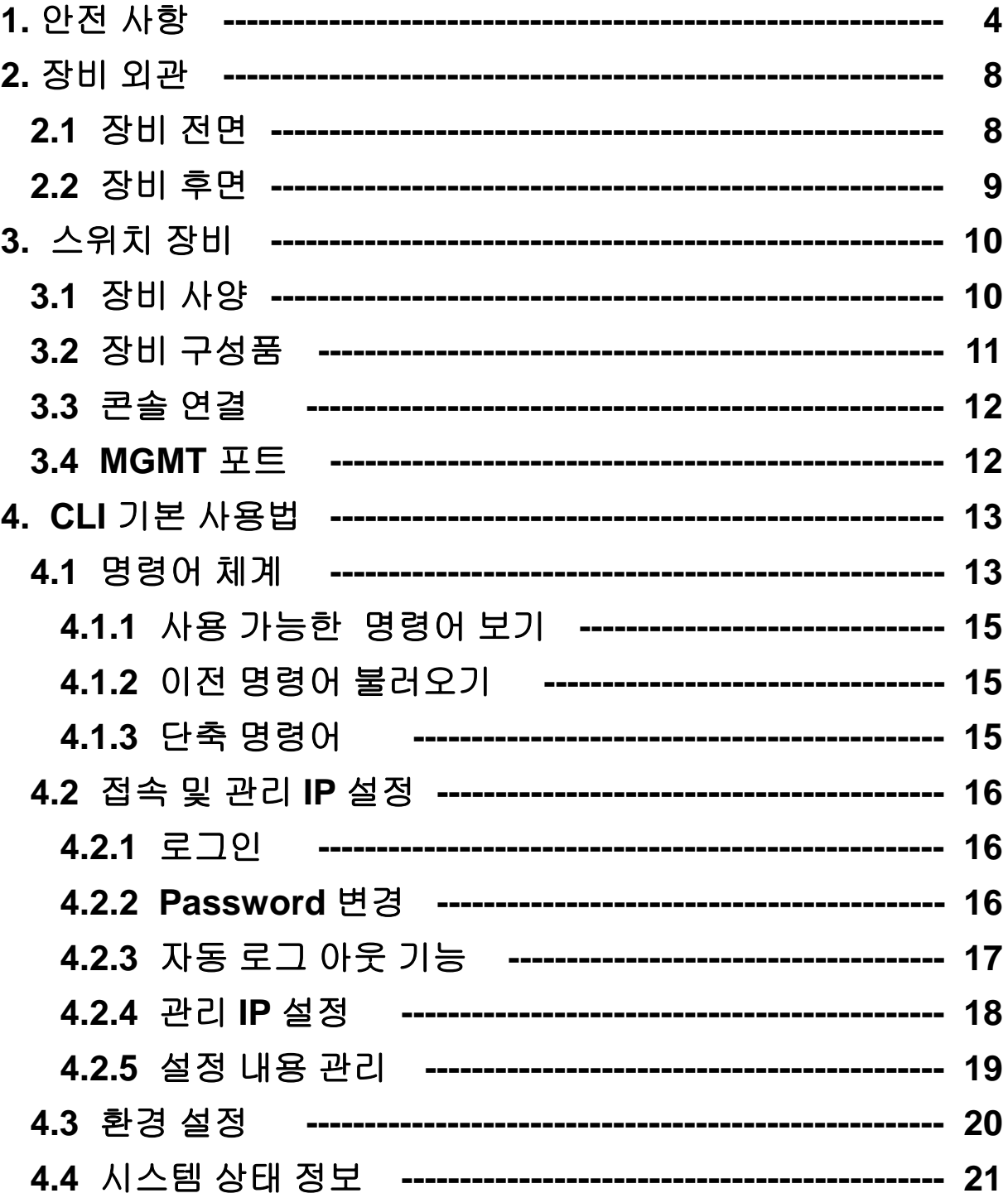

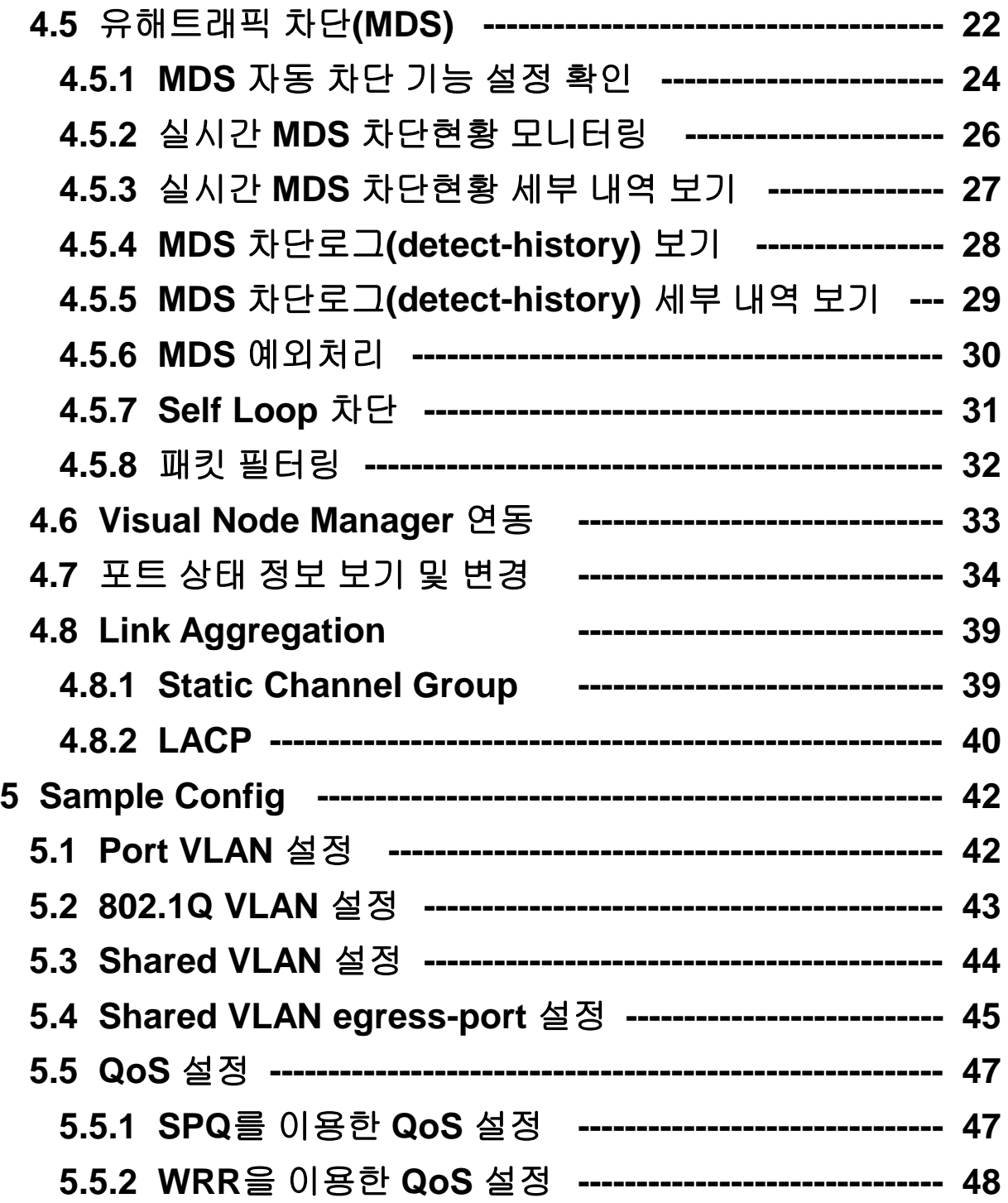

Ha<sub>D</sub>reamnet I

# **1.** 안전 사항

#### ▶ 안전상의 주의

▷이 취급 설명서는 사용 고객 및 타인의 신체적 위험 및 재산상의 손실을 미연에 방지하기 위하여 본 제품을 안전하게 사용하는 것을 목적으로 주요 사항을 기재하고 있습니다.

본 내용을 반드시 숙지하여, 사용 방법을 이해 하신 후에 사용하셔야 합니다.

본 내용은 제품의 설치 및 운용에 대한 전반적인 주의사항을 기재하고 있습니다.

#### $\blacktriangleright$  경고 표시

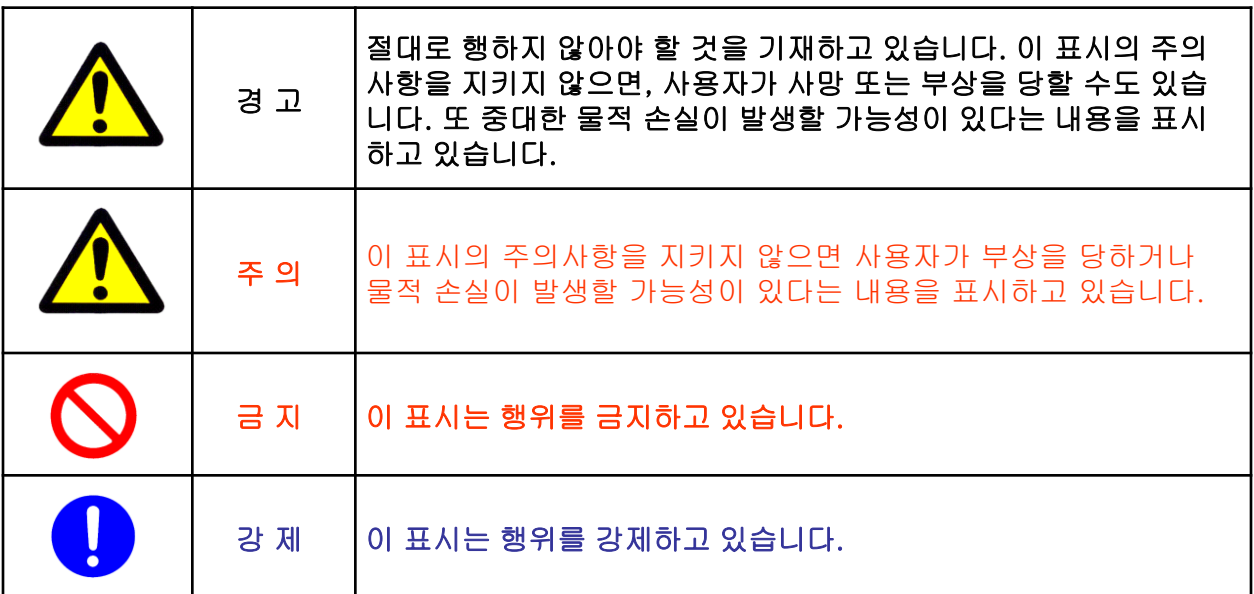

# Ha<sub>D</sub>reamnet

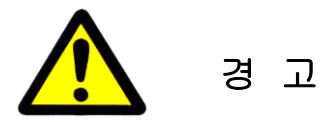

▶ 연기가 나는 경우

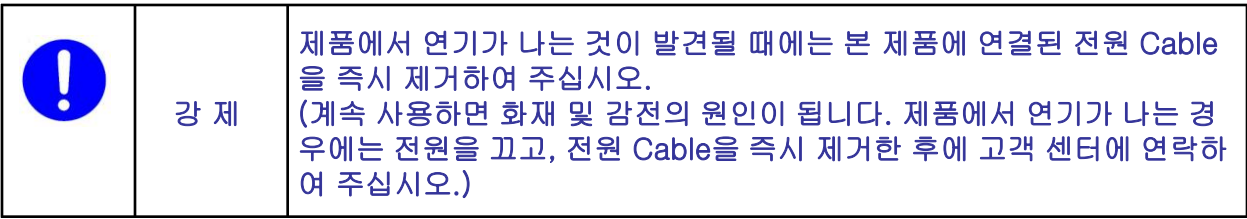

### ▶ 취급에 관하여

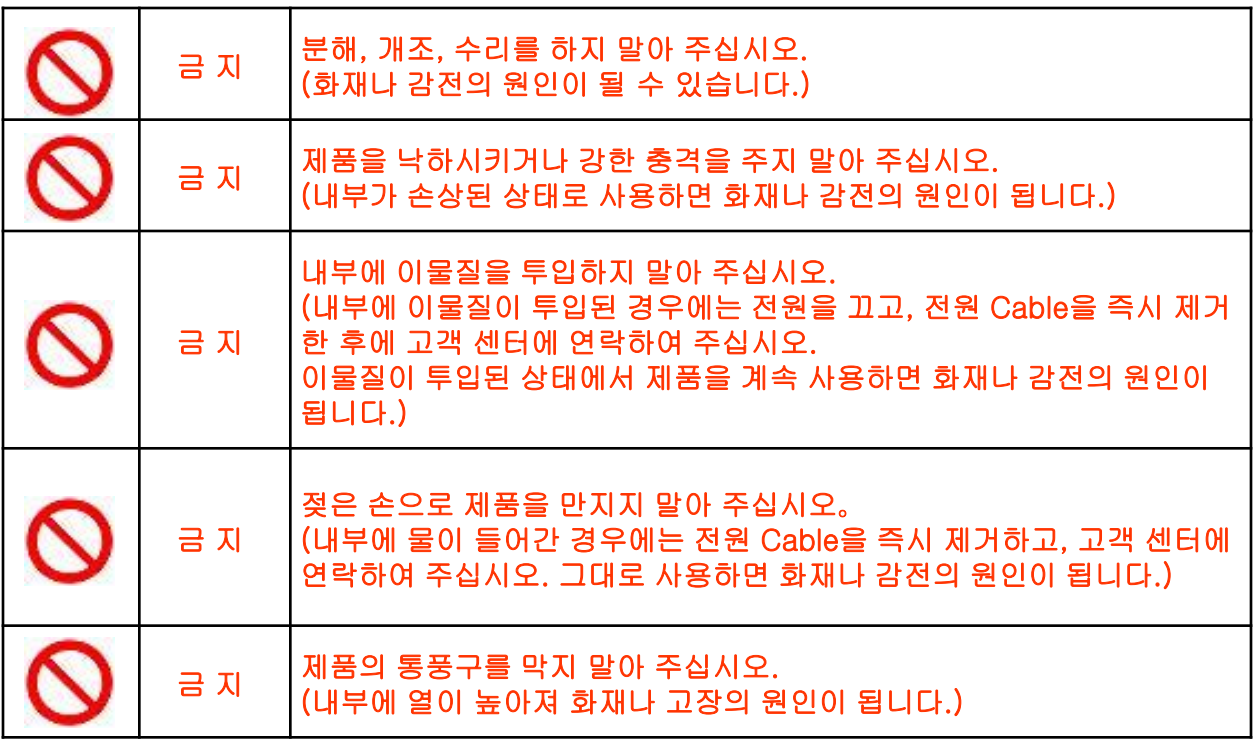

Ī.

### ▶ 전원에 관하여

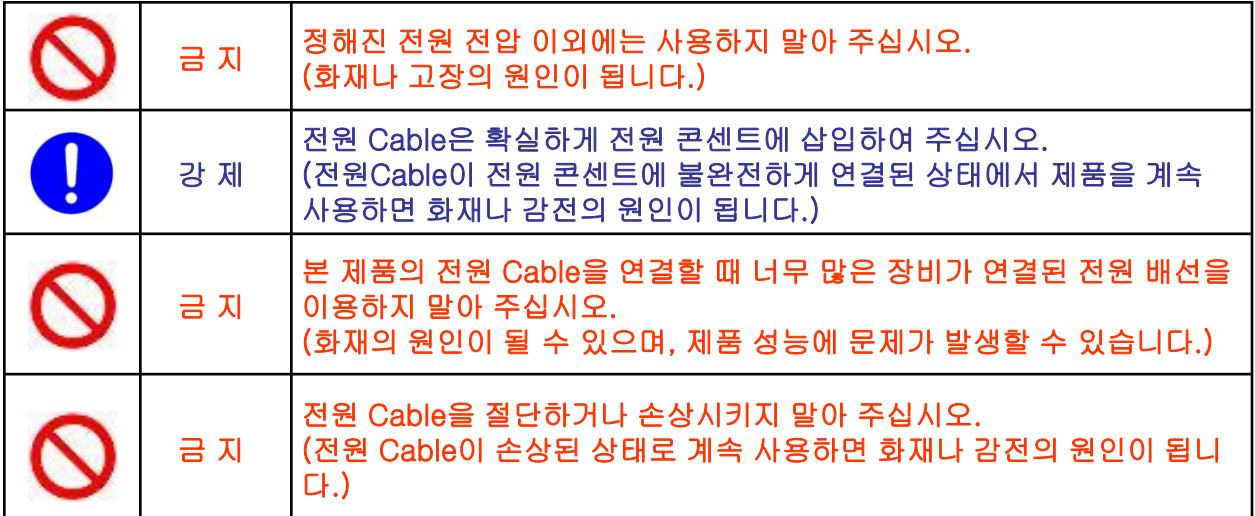

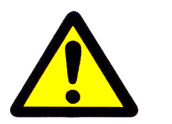

주 의

#### ▶ 전원에 관하여

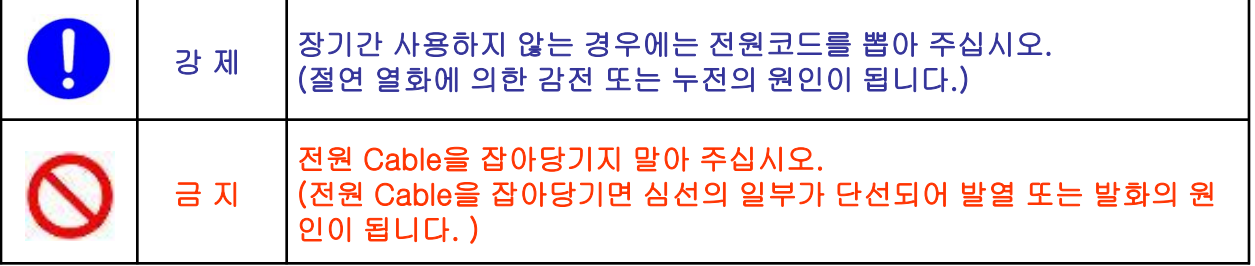

Ī.

### ▶ 설치 장소에 관하여

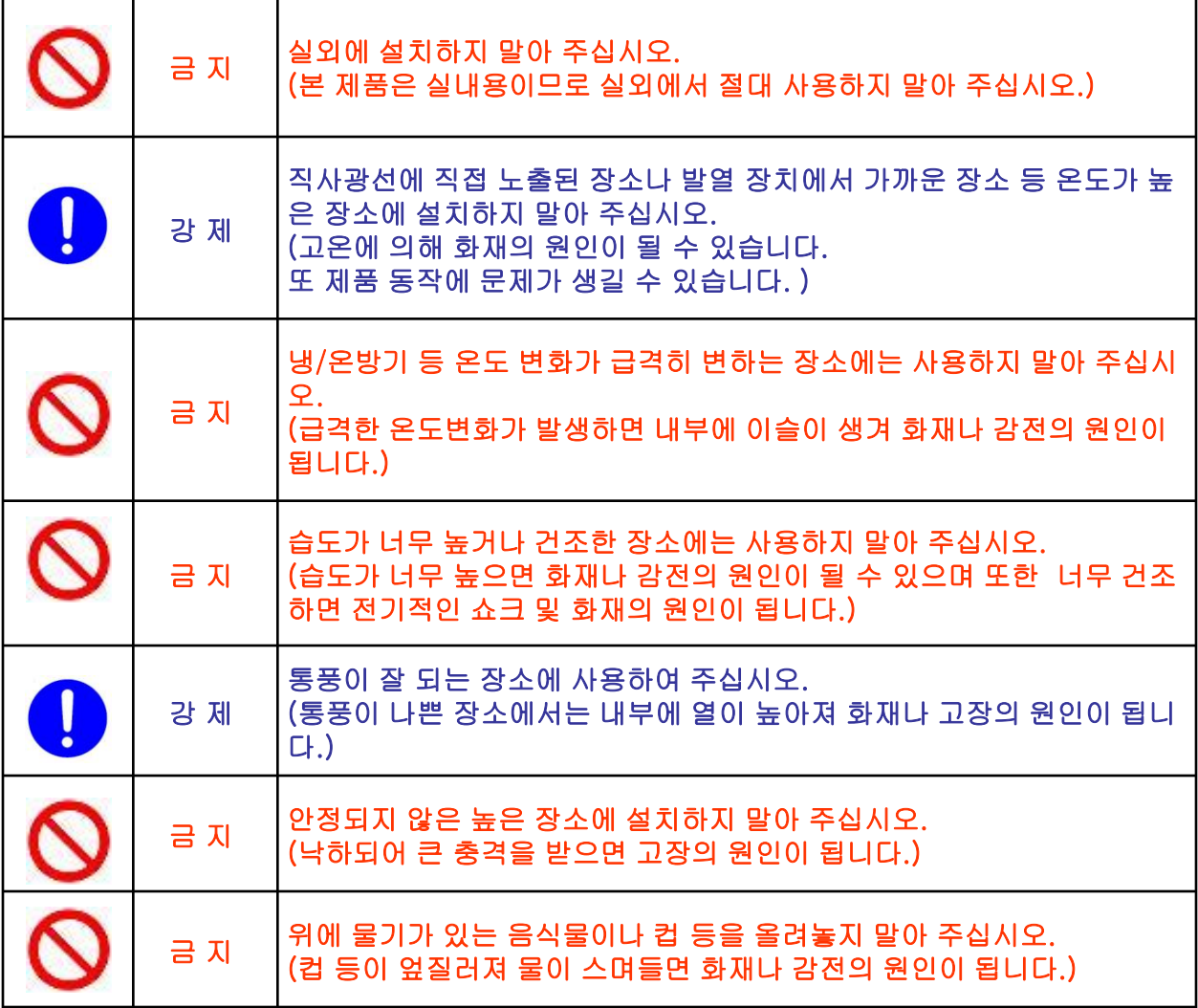

# **2.** 장비 외관 **2.1** 장비전면

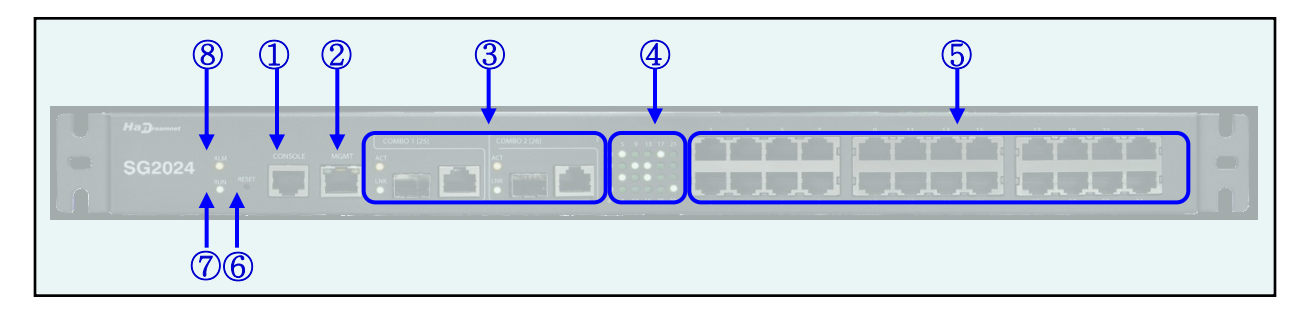

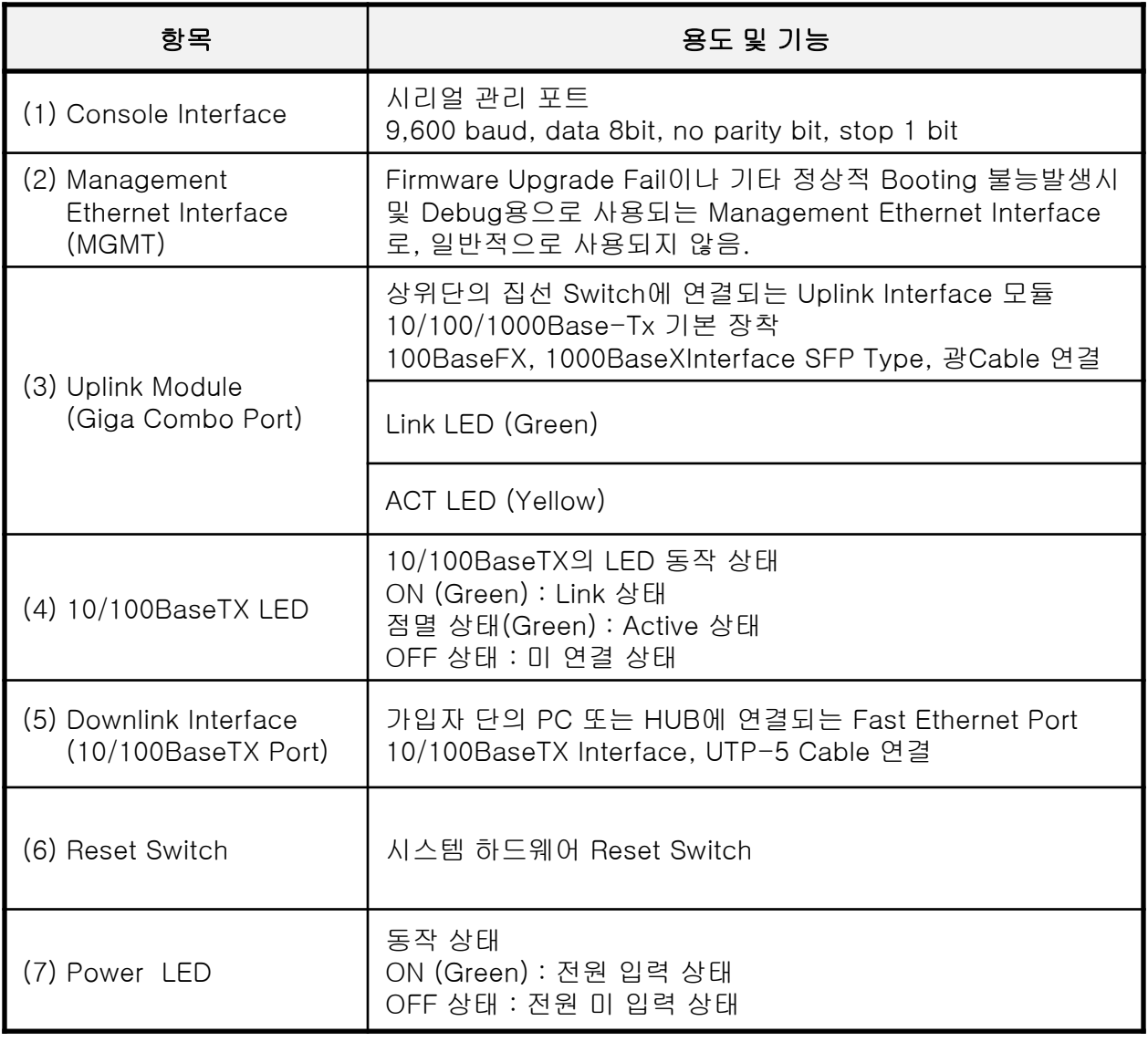

# **2.2** 장비후면

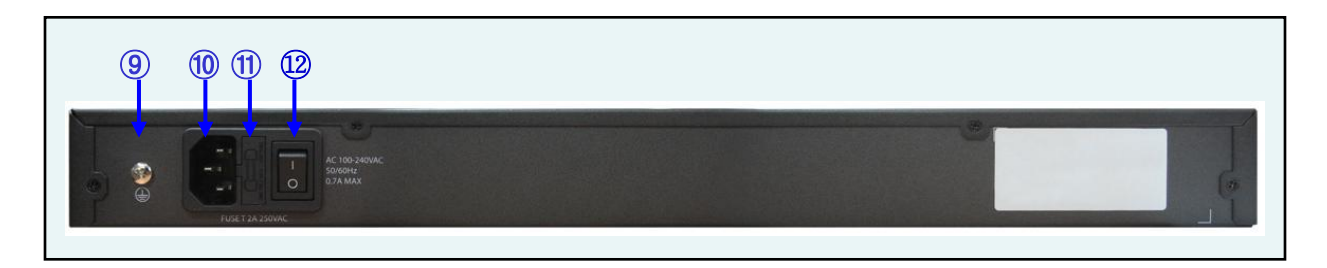

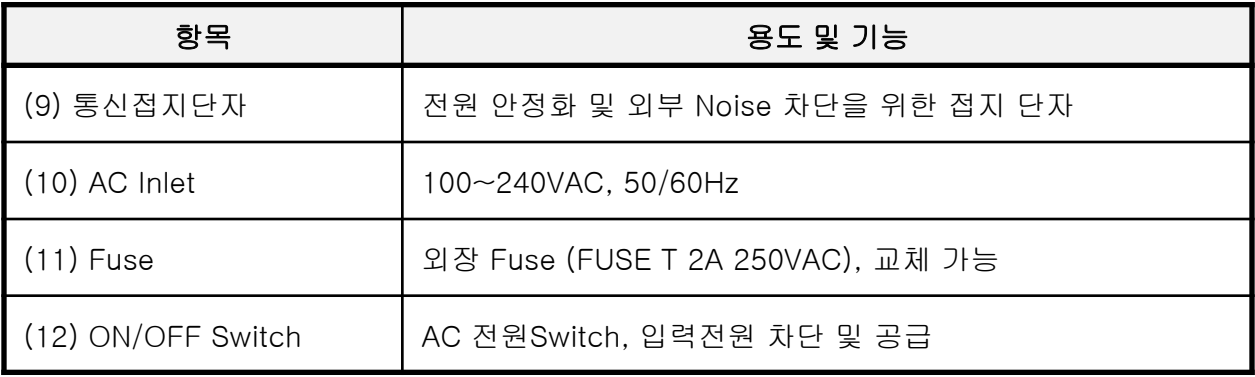

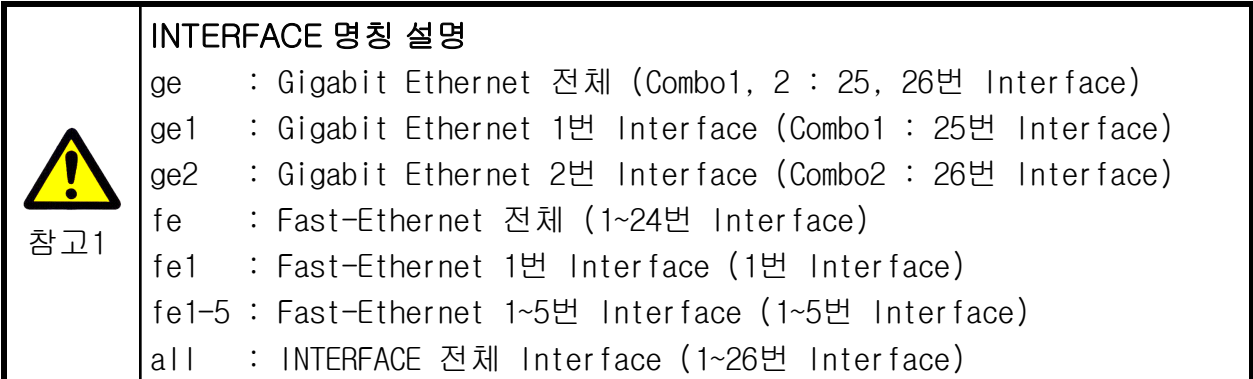

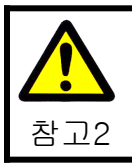

The socket-outlet shall be installed near the equipment and shall be ea sily accessible.

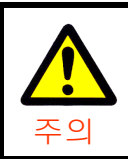

RISK OF EXPLOSION IF BATTERY IS REPLACED BY AN INCORRECT TYPE. DISPOSE OF USED BATTERIES ACCORDING TO THE INSTRUCTIONS.

# **3.** 스위치장비 **3.1** 장비사양

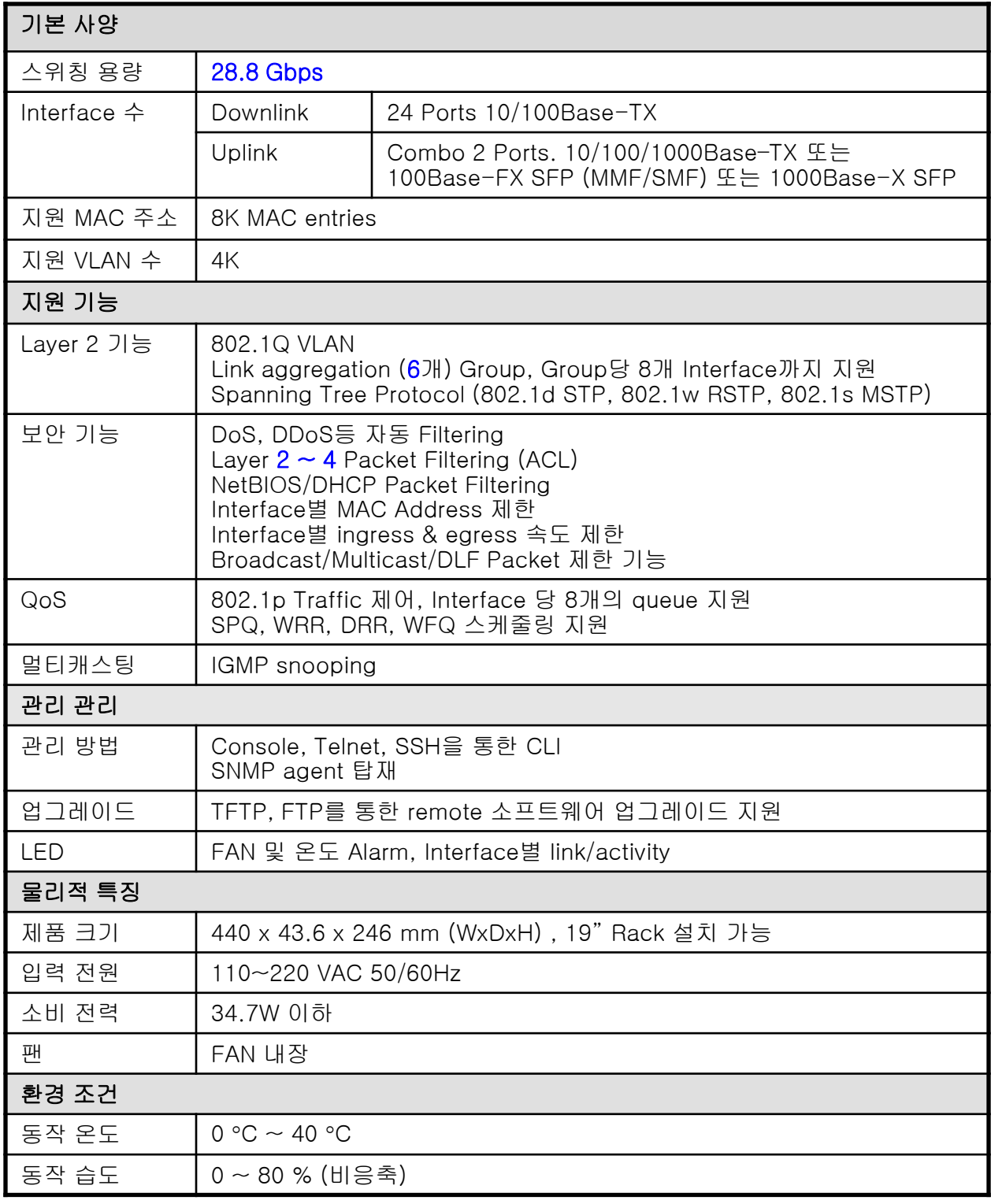

# **3.2** 장비 구성품

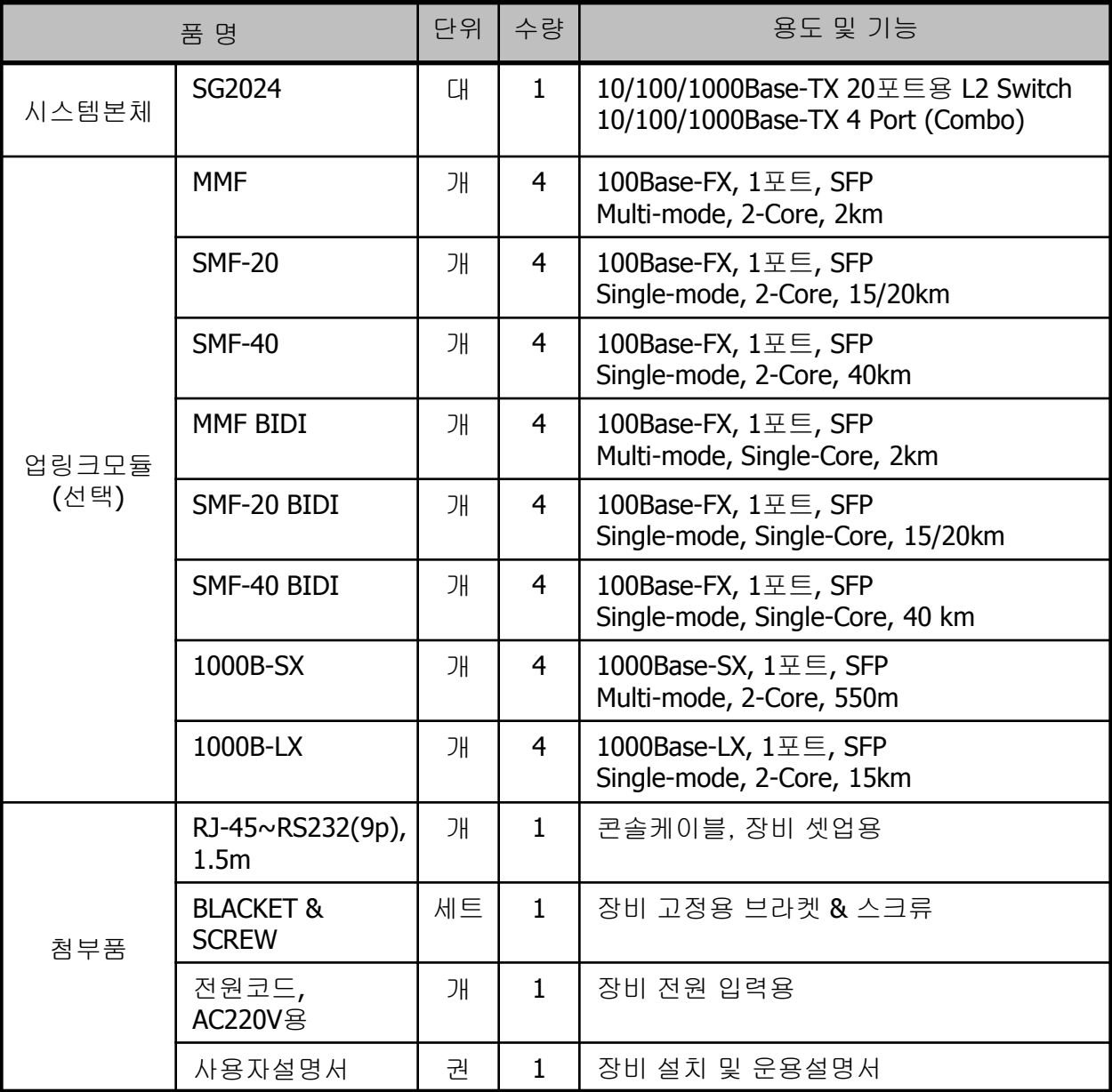

- 업링크 모듈은 별도 구매품으로 시스템 본체에 기본 실장되지 않으며, 위 업링크 모듈 수량은 시스템 본체에 Full 실장 시 수량입니다.

#### **3.3** 콘솔 연결

운용자는 SG2024 Series에서 제공하는 RJ-45 형태의 콘솔 포트와 운용단말을 연결하여 시스템을 지역적으로 관리할 수 있습니다. 콘솔 포트에 연결된 단말 모드(terminal mode)의 설정은 아래와 같습니다.

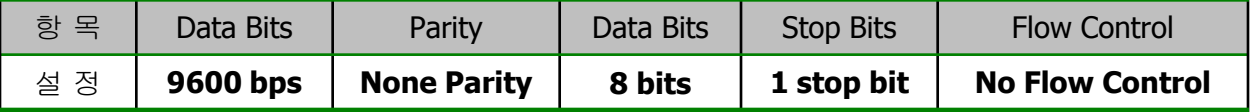

스위치 측은 RJ-45 커넥터로 연결되며, 운용 단말측은 9핀 RS-232 커넥터로 연결됩니다. 커넥터 포트의 핀 설정은 다음과 같습니다.

#### ■ 콘솔 포트 Pin-Outs

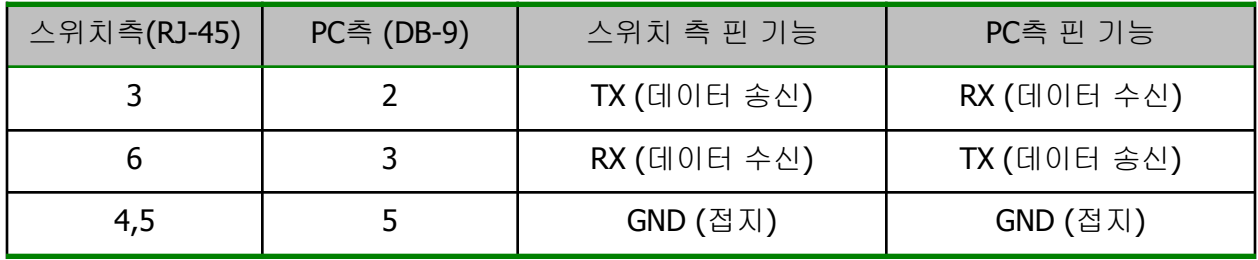

### **3.4** MGMT 포트

운용자는 SG2024 Series의 MGMT(RJ-45) 포트에 Cable을 연결하여 시스템을 관리할 수 있습니다. MGMT 포트는 디버깅용으로 사용하며, 일반적으로 사용되지 않습니다.

# **4. CLI** 기본 사용법 **4.1** 명령어 체계

SG2024 Series 스위치는 사용자의 PC에 터미널 프로그램을 설치하여 콘솔 터미널을 통해 시스템을 설정 및 관리할 수 있습니다. 이 때 사용자는 Handreamnet에서 개발한 CLI (Command Line Interface) 명령어 체계를 사용하게 됩니다.

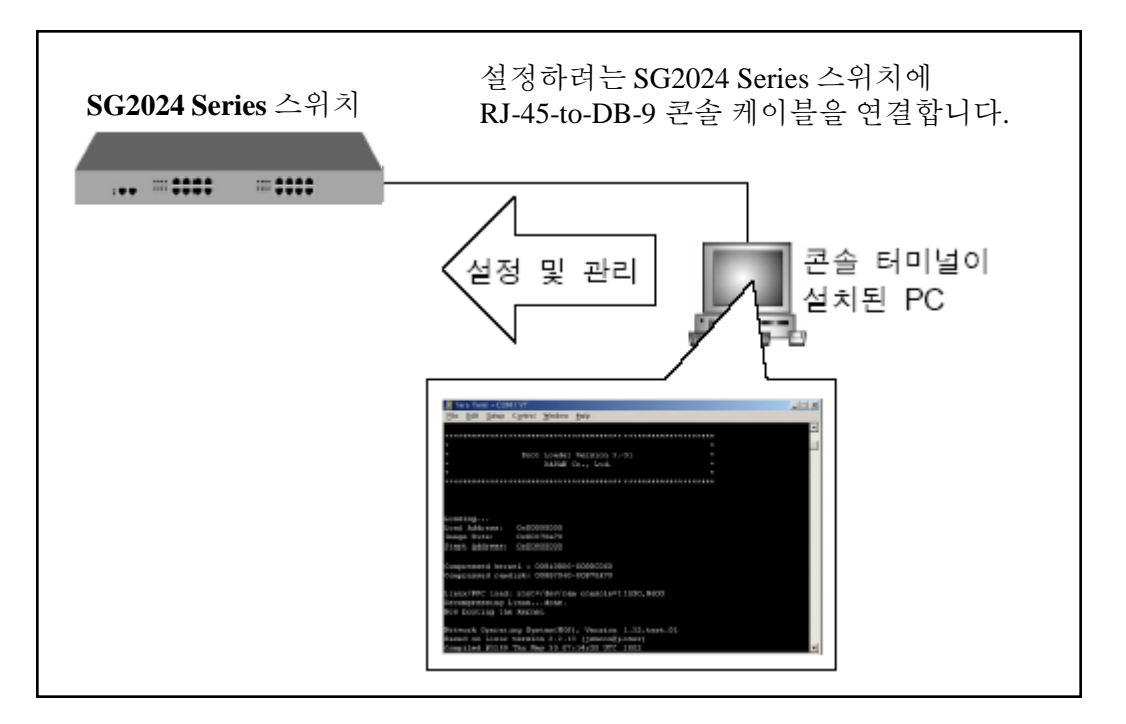

명령어 체계 Tree

г

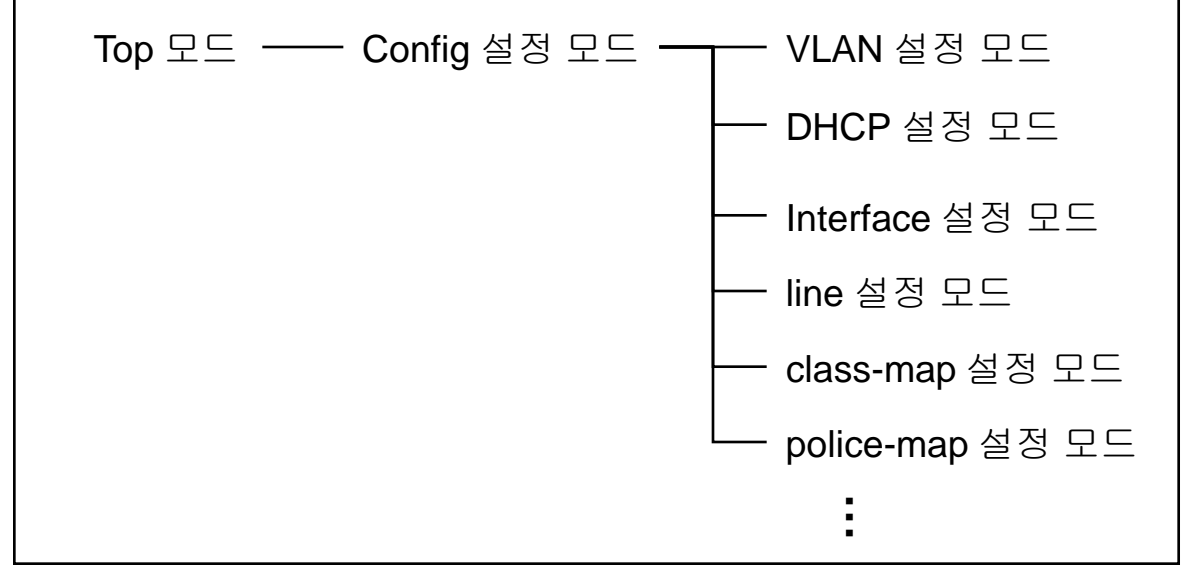

#### **- TOP** 모드

콘솔로 로그인 후 enable 명령어를 입력하면 프롬프트가 SG2024>에서 SG2024#로 바뀌면서 TOP 모드로 들어갑니다. TOP 모드에서는 SG2024 Series 전체를 모니터링(show, ping, traceroute,…) 할 수 있습니다. 또한 TOP 모드에서 CONFIG 모드로 들어갈 수 있습니다.

#### **- CONFIG** 모드

TOP 모드에서 **configure terminal** 명령어를 입력하면 프롬프트가 SG2024#에서 SG2024(config)# 로 바뀌면서 CONFIG 모드로 들어갑니다. CONFIG 모드는 시스템 전체를 통괄하는 전반적인 기능과 SNMP, syslog등을 설정하는데 사용합니다. 또한 CONFIG 모드에서 VLAN, DHCP, INTERFACE 설정 모드 등으로 들어갈 수 있습니다.

#### **- VLAN** 설정 모드

CONFIG 모드에서 **vlan database** 명령어를 입력하면 프롬프트가 SG2024(config)#에서 SG2024(config-vlan)#로 바뀌면서 VLAN 설정 모드로 들어갑니다. VLAN 설정 모드에서는 VLAN의 생성, 삭제 등을 설정합니다.

#### - DHCP 설정 모드

CONFIG 설정 모드에서 **ip dhcp pool** *pool-name* 명령어를 입력하여 DHCP Pool Name을 설정 하면 시스템 프롬프트가 SG2024(config)#에서 SG2024(config-dhcp)#로 바뀌면서 DHCP 설 정 모드로 들어갑니다. DHCP 설정 모드에서는 DHCP 서버에서 사용하는 IP 주소 범위, 서브넷 및 그룹을 지정하고, 서브넷의 디폴트 게이트웨이 등을 설정합니다.

#### - INTERFACE 모드

CONFIG 설정 모드에서 interface interface-name 명령어를 입력하면 시스템 프롬프트가 SG2024(config)#에서 SG2024(config-if)#로 바뀌면서 INTERFACE 설정 모드로 들어갑니다. INTERFACE 설정 모드에서는 각 포트에 대한 DHCP 필터링, NETBIOS 필터링, Negotiation 등 을 설정 및 변경합니다.

### **4.1.1** 사용 가능한 명령어 보기

사용 가능한 명령어를 알려주는 명령어는 물음표(?)입니다. 각 명령어 모드에서 물음표(?) 를 입력하면 해당 모드에서 사용할 수 있는 명령어를 알 수 있으며, 명령어 뒤에 물음표(?)를 입 력하면 명령어의 변수 등도 확인할 수 있습니다.

### **4.1.2** 이전 명령어 불러오기

반복되는 명령어는 수시로 입력할 필요가 없습니다. 이전에 입력한 명령어를 다시 불러오려면 위 방향 화살표(↑)를 사용하십시오. 위 방향 화살표를 입력하면 최근에 입력한 명령어부터 이전 에 입력했던 명령어들을 하나씩 보여줍니다.

다음은 여러 가지 명령어를 사용한 이후 이전 명령어를 불러오는 예입니다. 입력 : show clock → configure terminal → interface vlan1.1 → exit 시스템 프롬프트 상태에서 위 방향 화살표를 누르면 exit → interface vlan1.1 → configure terminal → show clock 순서로 출력

### **4.1.3** 단축 명령어

다른 명령어와 구분할 수 있는 최소한의 문자로 명령어를 사용할 수 있습니다. 다음 표는 축약된 명령어 형태의 몇 가지 예입니다.

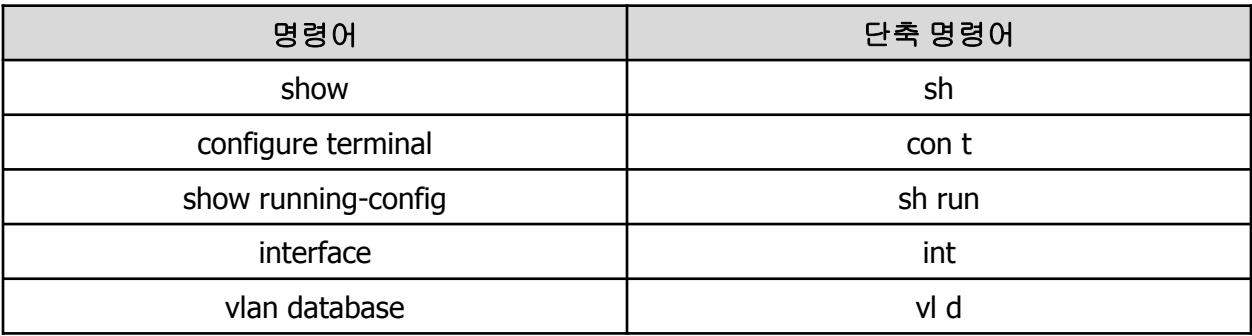

# **4.2** 접속 및 관리 **IP** 설정

#### **4.2.1** 로그인

스위치의 설치가 끝나면 각 포트가 네트워크와 관리용 PC에 올바르게 연결되어 있는지 최종 점검하십시오. 모든 점검이 끝나면, 전원 스위치를 켜고 부팅시킵니다. 로그인 프롬프트에 로그인명을 입력하면 패스워드 프롬프트가 출력되고, 패스워드를 입력하면 Top 모드로 이동합니다. ID와 패스워드의 초기값은 root / root 입니다.

SG2024 login: **root** Password: **\*\*\*\*\*\*\*\*** SGOS version 1.3.0 SGL2-OS 03/02/09 17:35:23 SG2024>**enable** SG2024#

### **4.2.2 Password** 변경

스위치를 설정 및 관리하는 권한을 가진 사용자는 패스워드를 변경할 수 있습니다. 확실한 보안을 위해서는 패스워드를 수시로 변경해 주는 것이 바람직합니다. 관리자 Password 및 Enable Password 변경은 Config 모드에서 설정합니다.

SG2024#configure terminal Enter configuration commands, one per line. End with CNTL/Z. SG2024(config)#username root password \*\*\*\*\*\*\*\* SG2024(config)#enable password \*\*\*\*\*\*\*\* SG2024(config)#end SG2024#write Building configuration…  $[OK]$ SG2024#

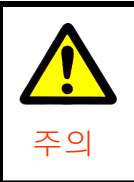

1. 사용자 계정 추가 시 password를 입력하지 않는 경우 계정이 추가되지 않습니다. 2. Password 설정 시 공백이 포함된 경우 공백을 포함하여 password가 설 정되므로 주의하시기 바랍니다.

# **4.2.3** 자동 로그 아웃 기능

관리자가 콘솔 터미널 스크린을 켜 둔 채 자리를 비우게 되는 경우, 계속 로그인 상태로 방치된다면 다른 사람이 설정을 변경할 수도 있습니다. 따라서 관리자가 정해 놓은 시간 동안 키보드 입력이 없으면 자동으로 로그 아웃 되는 기능을 가지고 있으며, 그 시간은 관리자가 설정할 수 있습니다.

다음은 자동 로그 아웃 기능을 설정하는 명령어입니다.

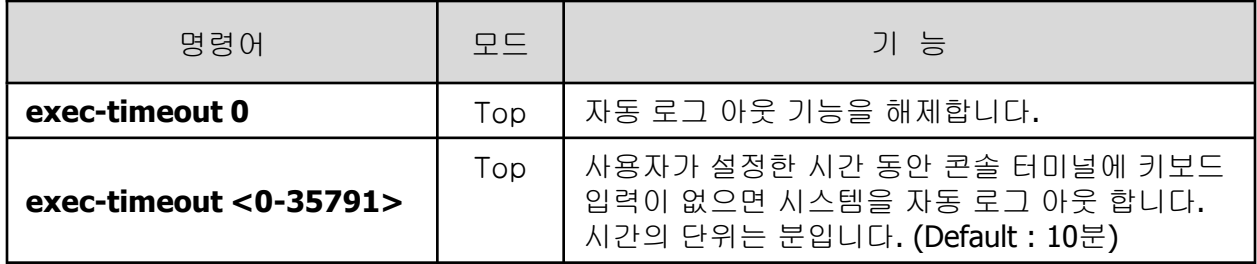

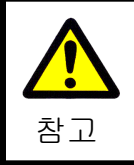

현재 로그인한 터미널에만 적용되며 저장되지 않습니다.

자동 로그 아웃 시간 변경 후 저장하려면 콘솔 및 Telnet 설정 모드로 변경 후 자동 로그 아웃 기능의 시간 설정을 x분 x초 단위로 설정한 후 저장하면 다음 로그인 시에 변경된 내용으로 적용됩니다.

예제1) Console의 자동 로그 아웃 기능 5분으로 설정

SG2024#**con t** Enter configuration commands, one per line. End with CNTL/Z. SG2024(config)#**line con 0** SG2024(config-line)#**exec-timeout 5 0**

예제2) Telnet의 자동 로그 아웃 기능 5분으로 설정

SG2024#**con t** Enter configuration commands, one per line. End with CNTL/Z. SG2024(config)#**line vty 0 14** SG2024(config-line)#**exec-timeout 5 0**

### **4.2.4** 관리 **IP** 주소 설정

시스템 관리자는 시리얼 콘솔을 이용하여 로그인 후 관리용 IP 주소를 설정해야 합니다. 관리용 IP 주소는 Default VLAN(VLAN1.1) 에 설정합니다.

(공장 출하 시 장비에 IP 주소가 설정되어 있지 않습니다. 운용자는 네트워크 구성에 따라 원하는 IP 주소로 설정하여 사용할 수 있습니다.)

다음은 관리 IP를 설정하는 명령어입니다.

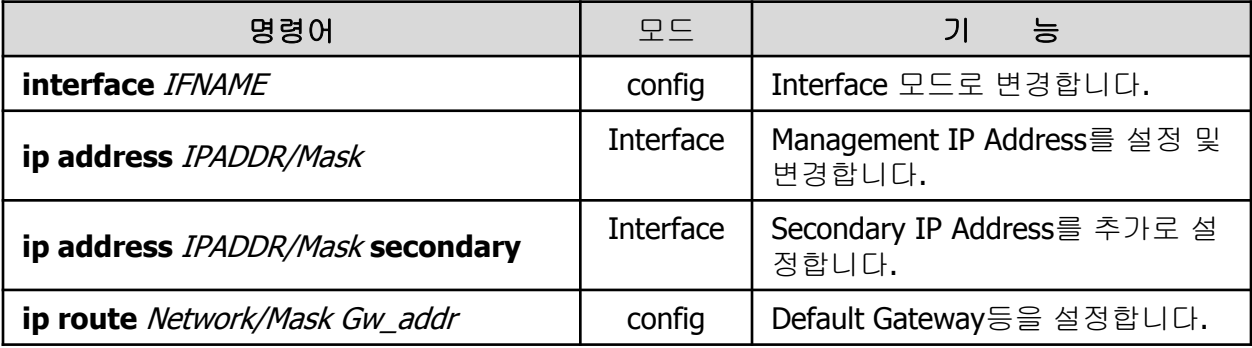

#### SG2024#**configure terminal**

Enter configuration commands, one per line. End with CNTL/Z. SG2024(config)#**interface vlan1.1** SG2024(config-if)# **ip address 192.168.0.1/24** SG2024(config-if)#**exit** SG2024(config)#**ip route 0.0.0.0/0 192.168.0.254** SG2024(config)#

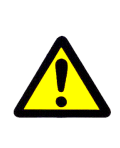

1. Interface 모드에서 IP Address 를 변경하면, 변경된 IP Address 로 바로 적용됩니다.

참고 2. Default Gateway 를 변경할 경우 기존의 Default Gateway 는 자동으로 삭제되지 않으므로, "no" 명령어를 입력하여 삭제하시기 바랍니다.

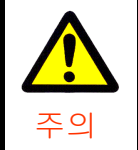

Secondary IP 입력 시 Management IP가 변경되지 않도록 주의하시기 바랍니다.

### **4.2.5** 설정 내용 관리

설정 내용 확인

사용자가 CLI 명령어를 사용하여 설정 내용을 변경한 후에는 아래의 명령어를 이용하여 설정된 모든 내용을 쉽게 확인할 수 있습니다.

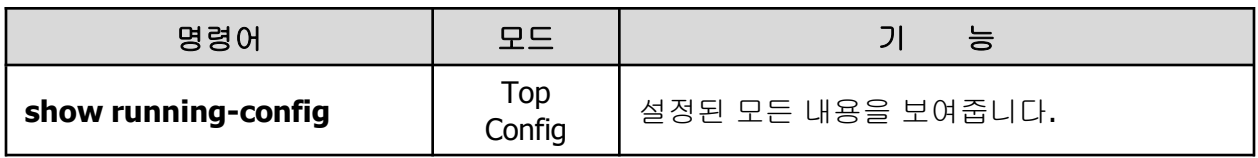

#### 설정 내용 저장

동작 모드 및 환경 설정 변경 후 시스템 재 부팅 후에도 계속하여 설정된 내용을 유지 하기 위해서는 반드시 설정한 내용을 시스템 내의 저장영역에 저장하여야 합니다. 설정 내용을 시스템에 저장하기 위해서 Top 모드에서 "**write**" 명령어를 사용합니다.

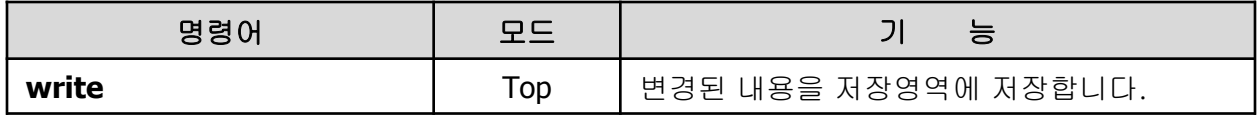

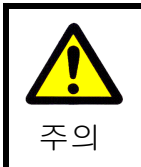

설정 내용을 저장 중일 때 시스템의 전원을 Off하면 설정 내용을 잃어버리고 시스템 동작에 문제가 발생할 수 있습니다.

설정 내용 초기화

SG2024 Series 시스템을 공장 출하시의 값으로 초기화하고자 하는 경우에는 아래의 명령어를 이용합니다.

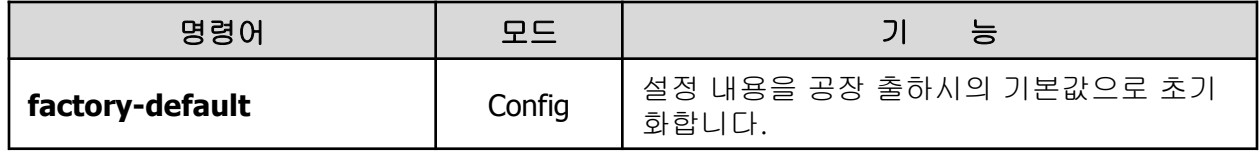

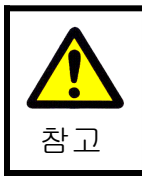

"factory-default" 명령을 입력하면 자동으로 reboot 후 설정이 초기화됩니 다.

# **4.3** 환경 설정

▶ Host Name 설정

관리의 편의를 위해 프롬프트에 나타나는 호스트 이름을 변경할 수 있습니다. (Default : SG2024)

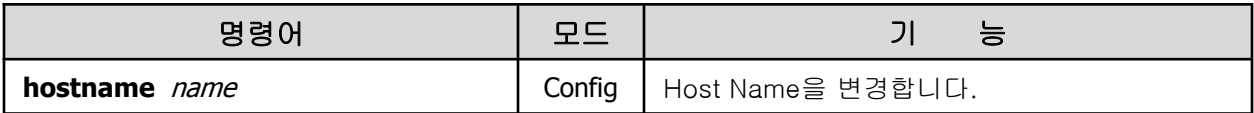

▶ 날짜 및 시간 설정 (NTP)

관리의 편의를 위해 시스템 시간을 설정 및 변경할 수 있습니다.

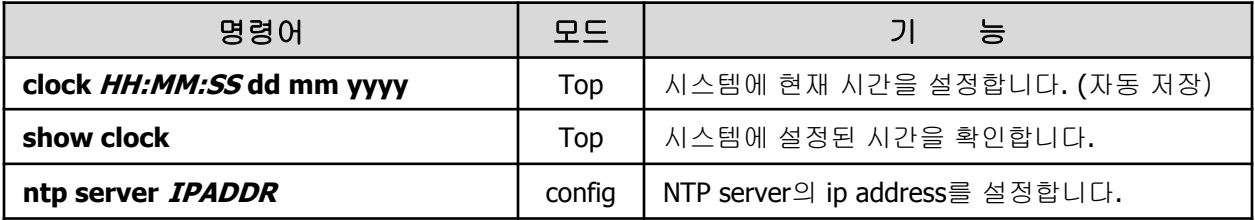

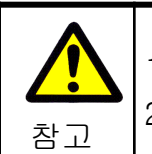

1. 시간을 변경하면 변경된 시간으로 자동 저장됩니다. 2. NTP를 설정한 경우 수동으로 시간을 설정할 수 없습니다.

로그인 배너 설정

콘솔 및 Telnet을 통해 접속하는 사용자에게 로그인 시 등록한 메시지를 표시합니다.

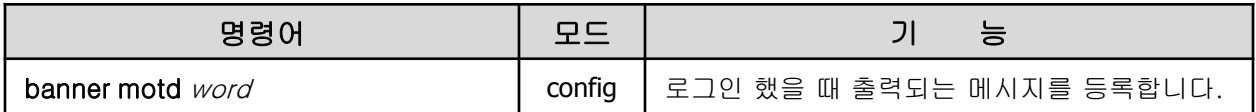

### **4.4** 시스템 상태 정보

케이블 길이 확인

이상 발생 시 Cable 단절 등의 이상 유무를 확인하여, 단절된 부분까지의 케이블 길이를 확인할 수 있습니다. ("open"인 경우에만 Cable 길이 표시)

장비간 연결이 정상인 경우 "ok"로 표시되며, 케이블 길이를 표시하지 안습니다.

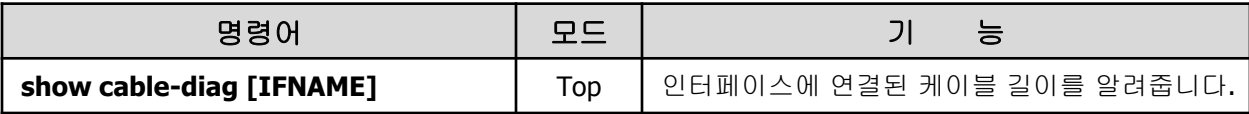

▶ Mac Table 확인

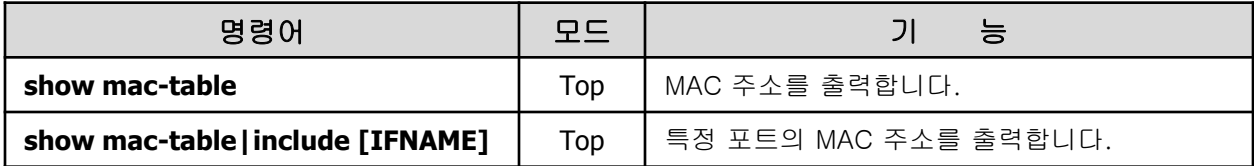

 $\triangleright$  ARP 정보 확인

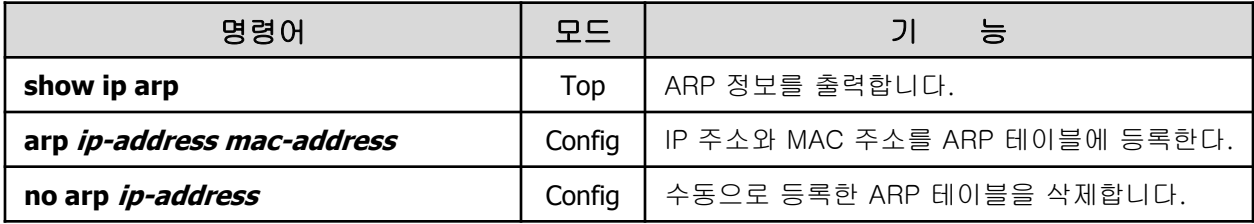

CPU 사용량 확인

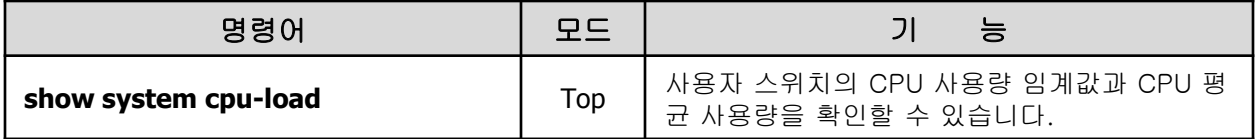

#### ▶ Memory 사용량 확인

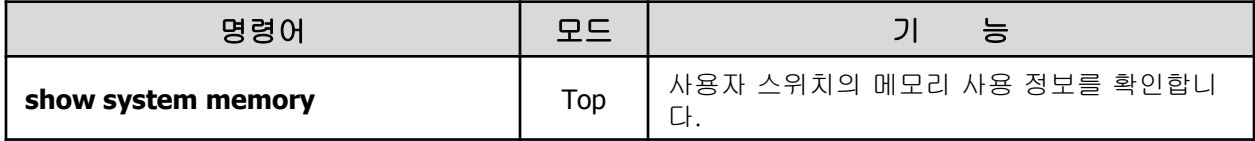

▶ Version 확인

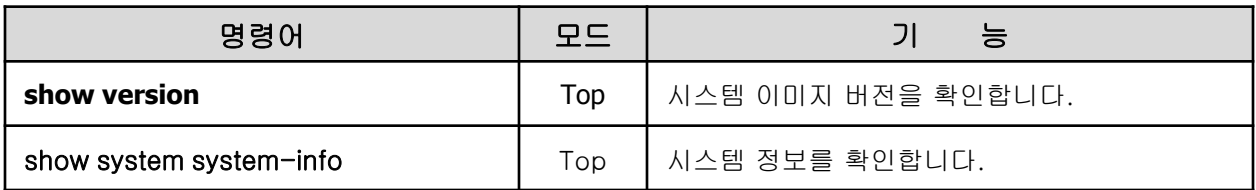

### **4.5** 유해트래픽 차단(Multi Dimension Security) Engine

스위칭 패브릭을 통해 전송되는 트래픽은 동시에 MDS 엔진에 전달되고, MDS 엔진은 트래픽의 양과 시간을 한 축으로 하고 호스트와 TCP/UDP Port별 보안 상황 정보를 한 축으로 하여 트래픽을 분석합니다.

분석단계에서 S-IP, S-Port, D-IP, D-Port 네 가지의 집합을 이용한 다차원 매트릭스와 군집에서 얻어지는 고유 분산도 및 엔트로피를 이용하여 각 프로토콜 단위로 6개의 Cube에 의해 트래픽을 분류합니다.

이상 현상이 탐지되면 공격자와 피해자의 L3, L4 세부정보를 이용하여 자동으로 보안 필터를 생성하여 실시간으로 차단하며, 보안 필터의 경우 공격자에게서 발생된 트래픽 중 공격 트래픽만을 선별하여 차단(Smart Protection)하여 정상 서비스 트래픽을 안전하게 보장하여 줍니다.

DoS, DDoS, Flooding등의 유해트래픽이 발생하는 경우 실시간으로 공격을 차단하나, SCAN 유형의 경우에는 트래픽의 변화 추이를 확인한 후 차단합니다. MDS 엔진에서 생성된 보안 필터로 인해 차단된 트래픽은 공격자로부터 같은 유형의 공격이 더 이상 발생하지 않으면 생성됐던 보안 필터를 자동으로 해제합니다.

다음은 MDS 관련 명령어입니다.

![](_page_22_Picture_360.jpeg)

![](_page_22_Picture_4.jpeg)

Uplink 포트 및 사용자 포트에 대한 설정은 내/외부 네트워크를 구분하여 유 해트래픽을 차단하기 위해 설정합니다.

![](_page_22_Picture_6.jpeg)

상단의 네트워크 장비와 연결되는 Cable을 사용자 포트 쪽에 연결한 경우 외부로부터의 공격 발생 시 공격의 유형에 따라 상단에 설치되어 있는 네트 워크 장비의 Mac-Address를 차단 할 수 있으므로, 반드시 Uplink 포트와 사용자 포트를 구분하여 설정하시기 바랍니다.

# **4.5.1** MDS 자동 차단 기능 설정 확인

MDS 설정은 Default로 enable되어 있습니다. MDS 설정상태는 Config 모드에서 확인할 수 있 으며, default 설정은 ge 전체를 Uplink 포트, fe 전체를 사용자 포트로 사용하도록 설정되어 있 습니다.

예제1) Default Config 예제

![](_page_23_Picture_177.jpeg)

예제2) ge1 만 Uplink 포트로 사용하고, fe전체 및 ge2를 사용자 포트로 사용

![](_page_24_Picture_112.jpeg)

### **4.5.2** 실시간 MDS 차단 현황 모니터링

유해트래픽이 탐지되면 공격자와 피해자의 L3, L4 세부정보를 이용하여 자동으로 보안 필터 를 생성하여 실시간으로 차단하며, 자동 보안 필터의 경우 공격자에게서 발생된 트래픽 중 공 격 트래픽만을 선별하여 차단하여 정상 서비스 트래픽을 안전하게 보장하여 줍니다. 또한, 일 정 시간 동안 공격자로부터 동일한 형태의 공격이 더 이상 발생하지 않는 경우 차단을 자동 해 제하여 줍니다

실시간 차단 현황의 리스트를 확인하는 예제입니다.

![](_page_25_Picture_272.jpeg)

## **4.5.3** 실시간 MDS 차단 현황 세부 내역 보기

실시간으로 차단된 유해트래픽의 세부 내역을 통해 차단된 유해트래픽의 공격 형태 등을 확 인할 수 있습니다. 실시간 차단 현황의 세부 내역을 확인하는 예제입니다.

![](_page_26_Picture_261.jpeg)

# **4.5.4** MDS 차단 로그**(detect-history)** 보기

유해트래픽이 차단된 후 더 이상의 유해트래픽이 발생하지 않으면 일정 시간 후 자동으로 생 성되었던 차단정책이 해제되며 해제된 로그는 탐지(차단) 로그에 기록됩니다.

유해트래픽으로 확인되어 탐지(차단)되었던 로그를 확인하는 예제입니다.

![](_page_27_Picture_218.jpeg)

![](_page_27_Picture_219.jpeg)

# **4.5.5** MDS 차단 로그**(detect-history)** 세부 내역 보기

유해트래픽으로 확인되어 탐지(차단)되었던 로그(detect-history)의 세부 내역을 통해 차단된 유해트래픽의 공격 형태 등을 확인할 수 있습니다.

차단된 로그의 세부 내역을 확인하는 예제입니다.

![](_page_28_Picture_257.jpeg)

## **4.5.6** MDS 예외처리

스위치 내부 네트워크의 트래픽 중 특정 IP, 서비스 포트로 발생하는 특정 트래픽에 대해서는 어떠한 경우에도 차단하지 않도록 설정할 수 있습니다. 예외처리에 등록된 IP 또는 서비스포트 로 발생하는 특정 트래픽의 경우 DoS, Flooding 등의 공격 트래픽이 발생하여도 차단하지 않습 니다.

다음은 MDS 예외 처리와 관련된 명령어입니다.

![](_page_29_Picture_332.jpeg)

다음은 특정 목적지 서버의 TCP 80 Port에 대해 예외 처리하는 예제입니다.

![](_page_29_Picture_333.jpeg)

![](_page_29_Picture_8.jpeg)

**Ha**Dreamnet

## **4.5.7 Self Loop** 차단

내부 네트워크에 이중 경로가 존재하지 않는다고 해도 네트워크 환경이나 케이블 상태 등에 따라 자신이 송신한 패킷이 다시 자신에게 돌아오는 Loop 현상이 발생할 수 있습니다. 이러한 경우를 방지하기 위해 자신이 내 보낸 패킷이 되돌아 오는 현상을 감지하여 차단하는 기능이 Self Loop 차단 기능입니다. Self Loop 차단 기능을 활성화 하면, 자신이 내보낸 패킷이 되돌아왔을 때 포트를 Blocking 하기 때문에 네트워크를 안전하게 운영할 수 있습니다.

Self Loop 차단 기능을 활성화 하는 명령어입니다.

![](_page_30_Picture_333.jpeg)

다음은 Self-loop 차단 기능을 활성화하는 예제입니다.

![](_page_30_Picture_334.jpeg)

![](_page_30_Picture_8.jpeg)

# **4.5.8** 패킷 필터링

▶ NETBIOS 필터링

특정 Interface에 NetBIOS 차단 기능을 설정할 수 있습니다. (MS Windows 공유 차단)

![](_page_31_Picture_332.jpeg)

#### ▶ DHCP 필터링

내부 네트워크에 IP 공유기 등 또 다른 DHCP 서버가 연결된 경우 일부 사용자에서 통신 장애 가 발생할 수 있습니다. Interface에 DHCP 필터링을 설정 한 경우 해당 Interface로부터 다른 가 입자 포트로 발생하는 DHCP Reply를 차단합니다.

![](_page_31_Picture_333.jpeg)

포트별 접속자 수 제한

Interface별로 접속 가능한 MAC 개수를 설정함으로써 사용자 수를 제한할 수 있으며, ISP의 경우 접속자 수에 따른 차별화된 서비스를 운용할 수 있습니다.

또한, Mac Spoofing과 같은 Attack이 발생하여도 네트워크를 안정적으로 운용할 수 있습니다.

![](_page_31_Picture_334.jpeg)

![](_page_31_Picture_13.jpeg)

네트워크 내에 설치되어 있는 장비(스위치 등)들의 MAC 수를 고려해서 제 한 설정을 하시기 바랍니다.

#### $\triangleright$  Storm Control

Broadcast Storm이란 비정상적으로 과도한 Broadcast 패킷이 발생되는 현상을 말합니다. Broadcast, Multicast, DLF (Destination Lookup Fail)에 대하여 초당 pps 단위로 한계 값을 설 정할 수 있으며, 한계 값을 초과하는 패킷은 자동으로 폐기합니다.

![](_page_32_Picture_316.jpeg)

### **4.6** Visual Node Manager 연동

SG2024 Series의 관리는 Serial Console등의 CLI 를 통해 관리할 수 있으며 하나의 터미널을 통해서는 한대의 스위치만 접속하여 관리할 수 있기 때문에 다수의 SG2024 Series를 운용하는 경우 CLI를 통해 한대씩 접속하여 모니터링 및 관리하기에는 어려운 점이 많습니다. Visual Node Manager는 한 화면에서 다수의 장비를 모니터링 및 관리할 수 있는 프로그램입니다. Visual Node Manager를 통해 SG2024 Series를 관리하기 위해서는 스위치에서 SNMP Community 및 mds log-server를 설정해 주어야 합니다.

Visual Node Manager와 연동하여 SG2024 Series를 관리하기 위해서는 다음 명령어를 사용하십시오

![](_page_32_Picture_317.jpeg)

## **4.7** 포트 상태 정보 보기 및 변경

이더넷 포트의 현재 설정상태 Interface의 Negotiation 설정상태, 포트별 사용량을 확인하려면 다음 명령어를 사용하십시오

포트 별 상태 정보 보기

![](_page_33_Picture_237.jpeg)

포트 Negotiation 설정

![](_page_34_Picture_172.jpeg)

![](_page_34_Picture_4.jpeg)

1. Auto Negotiation 기능이 Yes로 설정되지 않은 포트는 Auto MDIX를 지 원하지 않습니다. 2. Fiber Media 이더넷의 경우 Full Duplex로만 동작하므로 Duplex 모드를 변경 할 수 없습니다.

### 포트별 사용량 확인

![](_page_35_Picture_75.jpeg)

![](_page_35_Picture_76.jpeg)

#### 포트별 사용 정보 확인

![](_page_36_Picture_135.jpeg)

#### 포트별 상태 정보 확인

![](_page_37_Picture_189.jpeg)

SG2024#show interface stat <br />
<del>←</del> 전체 포트 상태 정보 보기

SG2024#**clear interface stat [IFNAME]**  포트별 상태 정보 초기화

# **4.8** Link Aggregation

- ▶ Link Aggregation의 두가지 방법
	- ▷ Static –직접 설정해야 하고 aggregated port group의 동작인 변화를 허용하지 않습니다.
	- ▷ IEEE 802.3ad(LACP) 스위치와 다른 네트워크 장비 간에 동적 aggregated link를 협상하는데 사용됩니다.

![](_page_38_Picture_6.jpeg)

표준으로 타사 장비와 연동해야 할 경우, LACP를 설정합니다.

# **4.8.1** Static Channel Group

Static-channel-group는 두 개 이상의 포트를 하나의 논리적인 포트로 통합하여 보다 넓은 대역폭을 사용할 수 있도록 하는 기능입니다.

![](_page_38_Picture_233.jpeg)

SG2024(config)#interface range fe19-24 % fe19-24 Sected SG2024(config-if-range)#static-channel-group 1 % fe19-24 Selected SG2024(config-if)#end SG2024#show static-channel-group % Static Aggregator: sa1 % Member: fe19 fe20 fe21 fe22 fe23 fe24

# **4.8.2** LACP

두 개 이상의 포트를 하나의 논리적인 포트로 통합하여 보다 넓은 대역폭을 사용할 수 있도록 하는 기능입니다. 포트를 통합할 논리적인 통합 포트(Aggregator)와 논리적인 포트로 통합할 물리적인 멤버 포트만 설정해두면 자동적으로 통합된 대역폭을 형성합니다.

![](_page_39_Picture_168.jpeg)

![](_page_40_Picture_172.jpeg)

# **5. Sample Config 5.1 Port Vlan** 설정

fe1, fe2를 vlan 10으로 설정

![](_page_41_Picture_134.jpeg)

# **5.2 802.1Q VLAN** 설정

fe1, fe2를 vlan 10으로 설정, fe3을 trunk로 설정

![](_page_42_Picture_135.jpeg)

# **5.3 Shared VLAN** 설정

fe1~11를 vlan 10, fe12~22를 vlan 20, fe23~24, ge를 vlan 30 (Uplink)으로 설정

![](_page_43_Picture_197.jpeg)

# **5.4 Shared VLAN egress-port** 설정

fe1~11를 vlan 10, fe12~22를 vlan 20, fe23~24,ge를 vlan 30 (Uplink) Vlan으로 설정. vlan10 내에서 통신 허용, vlan20은 fe24으로만 통신이 가능하도록 설정

SG2024(config)#vlan database SG2024(config-vlan)#vlan 10 bridge 1 state enable SG2024(config-vlan)#vlan 20 bridge 1 state enable SG2024(config-vlan)#vlan 30 bridge 1 state enable SG2024(config-vlan)#shared-vlan 30 block SG2024(config-vlan)#exit SG2024(config)#interface range all % all Selected SG2024(config-if-range)#switchport mode hybrid % all Selected SG2024(config-if-range)#switchport hybrid allowed vlan add 30 egress-tagged disable % all Selected SG2024(config-if-range)#exit SG2024(config)#interface range fe1-11 % fe1-11 Selected SG2024(config-if-range)#switchport hybrid vlan 10 % fe1-11 Selected SG2024(config-if-range)#exit SG2024(config)#interface range fe12-22 % fe12-22 Selected SG2024(config-if-range)#switchport hybrid vlan 20 % fe12-22 Selected SG2024(config-if-range)#exit SG2024(config)#interface range fe23-24 % fe23-24 Selected SG2024(config-if-range)#switchport hybrid vlan 30 % fe23-24 Selected SG2024(config-if-range)#switchport hybrid allowed vlan add 10 egress-tagged disable % fe23-24 Selected SG2024(config-if-range)#switchport hybrid allowed vlan add 20 egress-tagged disable % fe23-24 Selected SG2024(config-if-range)#end SG2024(config)#interface range fe12-22 % fe12-22 Selected SG2024(config-if-range)#switchport shared-vlan egress-port fe24 % fe12-22 Selected SG2024(config-if)#exit

г

![](_page_45_Picture_93.jpeg)

## **5.5 QoS** 설정

 $(qos\text{-}access\text{-}list \rightarrow class \rightarrow police \rightarrow mapping)$ 

# **5.5.1 SPQ**를 이용한 **QoS** 설정

IP 192.168.10.1, 192.168.20.1에서 발생된 트래픽 중 IP 192.168.10.1이고 DSCP 46으로 Marking 된 트래픽을 최우선 순위 QoS 정책으로 적용하고자 할 때

```
SG2024(config)#qos-access-list 100 permit ip host 192.168.10.1 any 46
SG2024(config)#qos-access-list 101 permit ip host 192.168.20.1 any
SG2024(config)#class-map c1
SG2024(config-cmap)#match qos-access-group 100
SG2024(config-cmap)#exit
SG2024(config)#class-map c2
SG2024(config-cmap)#match qos-access-group 101
SG2024(config-cmap)#exit 
SG2024(config)#policy-map p1
SG2024(config-pmap)#class c1
SG2024(config-pmap-c)#set cos 7
SG2024(config-pmap-c)#exit
SG2024(config-pmap)#class c2
SG2024(config-pmap-c)#set cos 1
SG2024(config-pmap-c)#exit
SG2024(config-pmap)#exit
SG2024(config)#queue sched spq
SG2024(config)#interface range fe1-5
% fe1-5 Selected
SG2024(config-if-range)#service-policy input p1
```
# **5.5.2 WRR**을 이용한 **QoS** 설정

IP 192.168.10.1(DSCP 46), 192.168.20.1(DSCP 40), 192.168.30.1(DSCP 26), 192.168.40.1의 트래픽에 대해 QoS 정책을 설정하여 4:3:2:1 비율로 Forwarding 할 때

SG2024(config)#qos-access-list 100 permit ip host 192.168.10.1 any 46 SG2024(config)#qos-access-list 101 permit ip host 192.168.20.1 any 40 SG2024(config)#qos-access-list 102 permit ip host 192.168.30.1 any 26 SG2024(config)#qos-access-list 103 permit ip host 192.168.40.1 any SG2024(config)#class-map c1 SG2024(config-cmap)#match qos-access-group 100 SG2024(config-cmap)#exit SG2024(config)#class-map c2 SG2024(config-cmap)#match qos-access-group 101 SG2024(config-cmap)#exit SG2024(config)#class-map c3 SG2024(config-cmap)#match qos-access-group 102 SG2024(config-cmap)#exit SG2024(config)#class-map c4 SG2024(config-cmap)#match qos-access-group 103 SG2024(config-cmap)#exit SG2024(config)#policy-map p1 SG2024(config-pmap)#class c1 SG2024(config-pmap-c)#set cos 4 SG2024(config-pmap)#class c2 SG2024(config-pmap-c)#set cos 3 SG2024(config-pmap)#class c3 SG2024(config-pmap-c)#set cos 2 SG2024(config-pmap)#class c4 SG2024(config-pmap-c)#set cos 1 SG2024(config-pmap-c)#exit SG2024(config-pmap)#exit SG2024(config)#queue sched wrr 0 1 2 3 4 5 6 7 SG2024(config)#interface range fe1-5 % fe1-5 Selected SG2024(config-if-range)#service-policy input p1